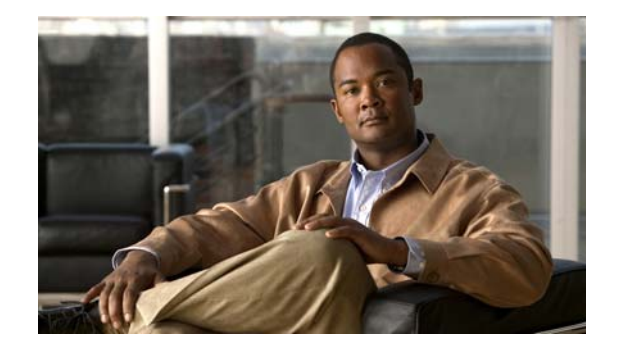

# **Troubleshooting Guide for Cisco UCS E-Series Servers and the Cisco UCS E-Series Network Compute Engine**

#### **February 18, 2015**

This document provides troubleshooting information for Cisco UCS E-Series Servers (E-Series Servers) and the Cisco UCS E-Series Network Compute Engine (NCE).

**Note** Documentation is sometimes updated after original publication; therefore, review the documentation on Cisco.com for any updates.

# **Contents**

This guide contains the following sections:

- **•** [Link to Product Documentation, page 2](#page-1-1)
- **•** [Types of E-Series Servers and NCEs, page 2](#page-1-2)
- **•** [General Troubleshooting, page 2](#page-1-0)
- **•** [VMware License Troubleshooting, page 6](#page-5-0)
- **•** [Microsoft Windows Installation Troubleshooting, page 6](#page-5-1)
- **•** [Host Login and CIMC Login Troubleshooting, page 7](#page-6-0)
- **•** [Determining Version Information, page 8](#page-7-0)
- **•** [Cisco IOS and CIMC CLI Configuration Troubleshooting, page 12](#page-11-0)
- **•** [LED, DIMM, Video Port, USB Port, and CD/DVD Troubleshooting, page 14](#page-13-0)
- **•** [KVM Troubleshooting, page 17](#page-16-0)
- **•** [Storage Troubleshooting, page 18](#page-17-0)
- **•** [SNMP Troubleshooting, page 23](#page-22-0)

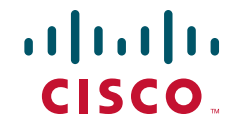

- **•** [Diagnostics Troubleshooting, page 24](#page-23-0)
- **•** [Collecting Technical Support Data, page 24](#page-23-1)

# <span id="page-1-1"></span>**Link to Product Documentation**

For links to the all Cisco UCS E-Series Servers and the Cisco UCS E-Series Network Compute Engine documents, see the *[Documentation Guide for Cisco UCS E-Series Servers](
http://www.cisco.com/c/en/us/td/docs/unified_computing/ucs/e/1-0/roadmap/e_series_road_map.html)*.

# <span id="page-1-2"></span>**Types of E-Series Servers and NCEs**

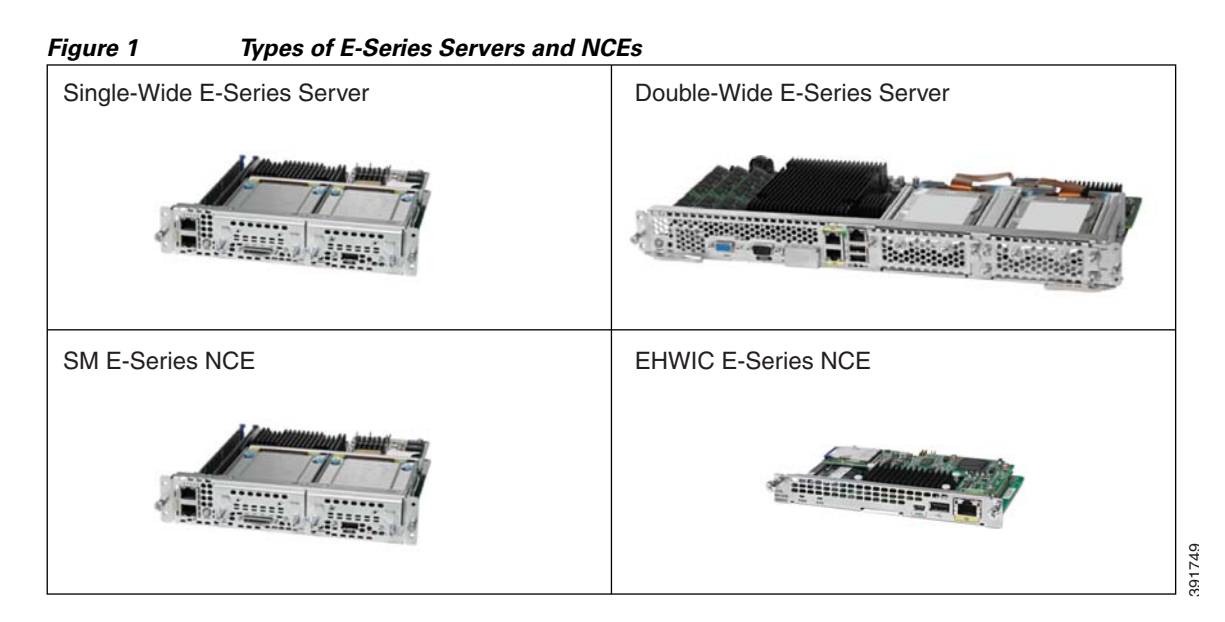

# <span id="page-1-0"></span>**General Troubleshooting**

[Cannot Access the E-Series Server or NCE, page 3](#page-2-1)

- **•** [CIMC Hangs, page 3](#page-2-0)
- **•** [Cannot Download the Host Image, page 4](#page-3-0)
- **•** [Cannot Power on the E-Series Server, page 4](#page-3-1)
- **•** [Recovering From a Corrupted CIMC Firmware Image, page 5](#page-4-0)
- **•** [Recovering From a Faulty SD Drive, page 5](#page-4-1)
- **•** [Recovering From a Corrupted File System, page 5](#page-4-2)
- **•** [Verifying and Upgrading to the Latest Firmware Image, page 5](#page-4-3)

### <span id="page-2-1"></span>**Cannot Access the E-Series Server or NCE**

See the "Troubleshooting E-Series Server or NCE Access Issues" section in the "Firmware Management" chapter in the *[CLI Configuration Guide for Cisco UCS E-Series Servers and the Cisco](http://www.cisco.com/c/en/us/td/docs/unified_computing/ucs/e/2-0/sw/cli/config/guide/b_2_0_CLI_Configuration_Guide.html)  [UCS E-Series Network Compute Engine, Release 2.x](http://www.cisco.com/c/en/us/td/docs/unified_computing/ucs/e/2-0/sw/cli/config/guide/b_2_0_CLI_Configuration_Guide.html)*.

## <span id="page-2-0"></span>**CIMC Hangs**

To resolve this problem, do the following:

- Use IPMI to reboot CIMC. If using IPMI does not resolve the problem, power cycle the E-Series Server.
- **•** Verify that there is an SD card in the SD0 card slot. The SD card in the SD0 card slot contains the CIMC software and should always be present.

[Figure 2](#page-2-2) shows the location of the SD0 card slot in a single-wide E-Series Server.

<span id="page-2-2"></span>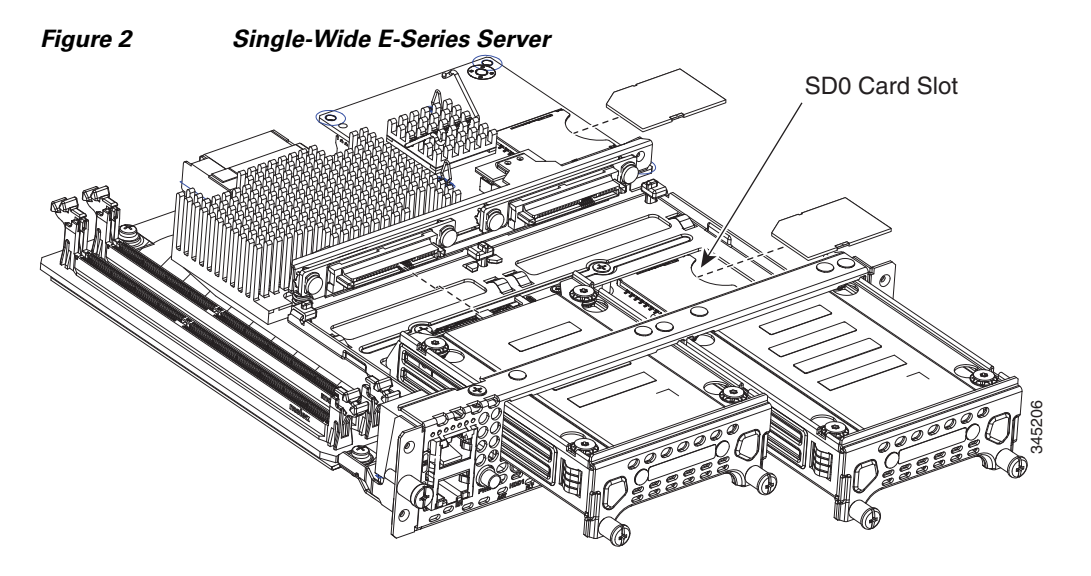

[Figure 3](#page-2-3) shows the location of the dual SD card slots in a double-wide E-Series Server.

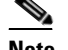

**Note** The SD0 card is the lower card, located in the bottom SD card slot.

<span id="page-2-3"></span>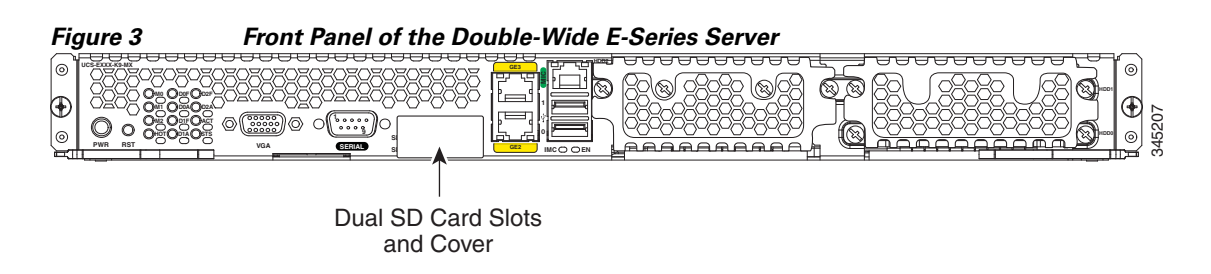

- **•** Power down the E-Series Server to check whether the SD card has come out of the slot. If it has, reinsert the SD card. Do the following:
	- **–** If the E-Series Server is installed in a Cisco 3900 series router, use the **hw-module sm** *slot* **oir-stop** command to power down the server, reinsert the SD card, and then use the **hw-module sm** *slot* **oir-start** command to start the server.
	- **–** If the E-Series Server is installed in a Cisco 2900 series router, power cycle the router.

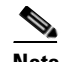

**Note** Do not remove the SD card when the system is in operation.

### <span id="page-3-0"></span>**Cannot Download the Host Image**

To resolve this problem, verify the following:

- **•** The FTP server on which you want to download the host image is running.
- **•** The FTP server path to the image files is correct.

### <span id="page-3-1"></span>**Cannot Power on the E-Series Server**

To resolve this problem, clear the server's BIOS CMOS memory using the CIMC GUI or the CIMC CLI:

- **•** [Clearing the BIOS CMOS Using the CIMC GUI, page 4](#page-3-2)
- **•** [Clearing the BIOS CMOS Using the CIMC CLI, page 5](#page-4-4)

#### <span id="page-3-2"></span>**Clearing the BIOS CMOS Using the CIMC GUI**

#### **Before You Begin**

- **•** Log into the CIMC GUI as a user with admin privileges.
- **•** Power off the server.

#### **Procedure**

- **Step 1** In the Navigation pane, click the **Server** tab.
- **Step 2** On the Server tab, click **BIOS**.
- **Step 3** In the **Actions** area, click **Clear BIOS CMOS**.
- **Step 4** In the confirmation window, click **OK**.

#### <span id="page-4-4"></span>**Clearing the BIOS CMOS Using the CIMC CLI**

#### **Procedure**

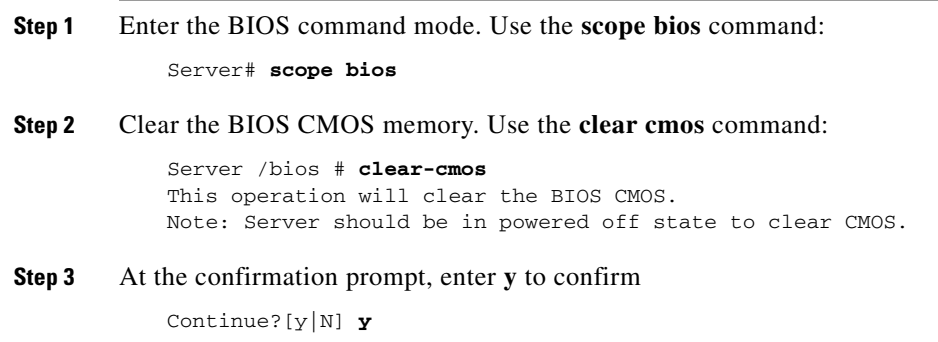

### <span id="page-4-0"></span>**Recovering From a Corrupted CIMC Firmware Image**

See the "Troubleshooting E-Series Server or NCE Access Issues" section in the "Firmware Management" chapter in the *[CLI Configuration Guide for Cisco UCS E-Series Servers and the Cisco](http://www.cisco.com/c/en/us/td/docs/unified_computing/ucs/e/2-0/sw/cli/config/guide/b_2_0_CLI_Configuration_Guide.html)  [UCS E-Series Network Compute Engine, Release 2.x](http://www.cisco.com/c/en/us/td/docs/unified_computing/ucs/e/2-0/sw/cli/config/guide/b_2_0_CLI_Configuration_Guide.html)*.

### <span id="page-4-1"></span>**Recovering From a Faulty SD Drive**

See the "Troubleshooting E-Series Server or NCE Access Issues" section in the "Firmware Management" chapter in the *[CLI Configuration Guide for Cisco UCS E-Series Servers and the Cisco](http://www.cisco.com/c/en/us/td/docs/unified_computing/ucs/e/2-0/sw/cli/config/guide/b_2_0_CLI_Configuration_Guide.html)  [UCS E-Series Network Compute Engine, Release 2.x](http://www.cisco.com/c/en/us/td/docs/unified_computing/ucs/e/2-0/sw/cli/config/guide/b_2_0_CLI_Configuration_Guide.html)*.

### <span id="page-4-2"></span>**Recovering From a Corrupted File System**

See the "Troubleshooting E-Series Server or NCE Access Issues" section in the "Firmware Management" chapter in the *[CLI Configuration Guide for Cisco UCS E-Series Servers and the Cisco](http://www.cisco.com/c/en/us/td/docs/unified_computing/ucs/e/2-0/sw/cli/config/guide/b_2_0_CLI_Configuration_Guide.html)  [UCS E-Series Network Compute Engine, Release 2.x](http://www.cisco.com/c/en/us/td/docs/unified_computing/ucs/e/2-0/sw/cli/config/guide/b_2_0_CLI_Configuration_Guide.html)*.

#### <span id="page-4-3"></span>**Verifying and Upgrading to the Latest Firmware Image**

Use the Cisco Host Upgrade Utility to verify and upgrade to the latest firmware image. See the *[Host](http://www.cisco.com/c/en/us/td/docs/unified_computing/ucs/e/2-0/huu/guide/b_huu.html)  [Upgrade Utility Guide for Cisco UCS E-Series Servers and the Cisco UCS E-Series Network Compute](http://www.cisco.com/c/en/us/td/docs/unified_computing/ucs/e/2-0/huu/guide/b_huu.html)  [Engine](http://www.cisco.com/c/en/us/td/docs/unified_computing/ucs/e/2-0/huu/guide/b_huu.html)*.

# <span id="page-5-0"></span>**VMware License Troubleshooting**

**•** [Cannot Apply VMware FL-SRE-V-HOST License, page 6](#page-5-2)

## <span id="page-5-2"></span>**Cannot Apply VMware FL-SRE-V-HOST License**

This problem occurs if you are using more than 32 GB of RAM with VMware vSphere Hypervisor<sup>™</sup> 5.x. To resolve this problem, reduce the RAM to 32 GB or less, or upgrade your license to FL-SRE-V-HOSTVC.

# <span id="page-5-1"></span>**Microsoft Windows Installation Troubleshooting**

- **•** [VMware Boots After Microsoft Windows Installation, page 6](#page-5-3)
- **•** [Microsoft Windows Installation Displays VMware Partitions, page 6](#page-5-4)

#### <span id="page-5-3"></span>**VMware Boots After Microsoft Windows Installation**

This problem occurs if you had first installed VMware, and then installed Microsoft Windows. To resolve this problem, do the following:

- **1.** Change the state of the physical drive to JBOD. See the "Changing the Physical Drive State" section in the configuration guides for the version of the CIMC that you are using.
- **2.** Configure RAID to clear partitions. See the "Configuring RAID Using the CIMC GUI" section in the configuration guides for the version of the CIMC that you are using.

The configuration guides are available at: [http://www.cisco.com/c/en/us/support/servers-unified-computing/ucs-e-series-servers/products-ins](http://www.cisco.com/c/en/us/support/servers-unified-computing/ucs-e-series-servers/products-installation-and-configuration-guides-list.html) [tallation-and-configuration-guides-list.html.](http://www.cisco.com/c/en/us/support/servers-unified-computing/ucs-e-series-servers/products-installation-and-configuration-guides-list.html)

## <span id="page-5-4"></span>**Microsoft Windows Installation Displays VMware Partitions**

During the Microsoft Windows installation, the "Where do you want to install Windows" dialog box appears (see [Figure 4\)](#page-6-1), which displays partitions that were previously created by VMware. This dialog box also displays the following warning message:

Warning: Windows Cannot be Installed to Disk *x* Partition *x*.

To resolve this problem, clear the old partitions by clicking **Drive options (advanced)**, and then resume with the Microsoft Windows installation.

a ka

<span id="page-6-1"></span>*Figure 4 Where Do You Want to Install Windows Dialog Box* C <sup>P</sup> Install Windows Where do you want to install Windows? Tetal Size Free Space Type Name 3.0 MB Disk 2 Partition 1: ESXi 3.0 MB System  $Q$  Disk 2 Partition 2: 249.0 MB 114.0 MB Primary Disk 2 Partition 3 249.0 MB 249.0 MB Primary Disk 2 Partition 4 109.0 MB 0.0 MB Primary Disk 2 Partition 5 109.0 MB Primary 285.0 KM **G Befrech** Drive options (gdy) **El Load Drive** Windows cannot be installed to Disk 2 Partition 1. (Show details) ξŠ Neit

# <span id="page-6-0"></span>**Host Login and CIMC Login Troubleshooting**

- **•** [Cannot Session into the E-Series Server \(Host\), page 7](#page-6-2)
- **•** [Cannot Session into CIMC with Active Directory Authentication, page 8](#page-7-1)

## <span id="page-6-2"></span>**Cannot Session into the E-Series Server (Host)**

The **ucse** *slot* **session host** command does not allow you to log into the E-Series Server. To resolve this problem, do the following:

#### **Procedure**

**Step 1** Verify that the line speed value is 9600. Use the **show line** command to verify the line speed value:

```
Router# show line
Tty Line Typ Tx/Rx A Modem Roty AccO AccI Uses Noise Overruns Int
    0 0 CTY - - - - - 9 0 0/0<br>1 1 AUX 9600/9600 - - - - - 0 0 0/0
     1 1 AUX 9600/9600 - - - - - 0 0 0/0 -
    2 2 TTY 9600/9600 - - - - - 0 0 0/0
   131 131 TTY 9600/9600
```
**Step 2** If the line speed value is correct, verify that the Baud rate value is 9.6K and the terminal type is compatible. Use the **show detail** command from /bios/server-management to verify the Baud rate and terminal type:

```
router# ucse 2 session imc
CIMC# scope bios/server-management
CIMC /bios/server-management # show detail
Set-up parameters:
    Assert NMI on PERR: Disabled
    Assert NMI on SERR: Disabled
     Baud rate: 9.6k
     Console redirection: Serial Port A
    FRB2 Enable: Enabled
    Flow Control: None
```
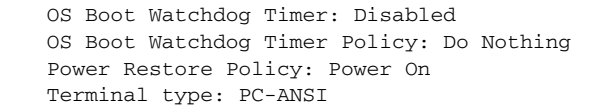

**Step 3** Verify that the Enabled option in Serial over LAN (sol) is configured as no. Use the show detail command from /sol to verify the sol configuration:

```
CIMC# scope sol
CIMC /sol # show detail
Serial Over LAN:
    Enabled: no
    Baud Rate(bps): 9600
```
#### <span id="page-7-1"></span>**Cannot Session into CIMC with Active Directory Authentication**

This problem occurs if you did not provide your full domain name followed by your username. To resolve this problem, provide your full domain name followed by your username. For example:

```
CIMC login: cert.cisco.com\adadmin
Password: 
PING 172.19.159.52 (172.19.159.52): 56 data bytes
64 bytes from 172.19.159.52: seq=0 ttl=128 time=0.000 ms
--- 172.19.159.52 ping statistics ---
1 packets transmitted, 1 packets received, 0% packet loss
round-trip min/avg/max = 0.000/0.000/0.000 ms
```
# <span id="page-7-0"></span>**Determining Version Information**

- **•** [Determining the Cisco IOS Version Installed on the Router, page 9](#page-8-0)
- [Determining Information About the E-Series Server Through Diagnostics, page 9](#page-8-1)
- **•** [Determining the Hardware Version of the E-Series Server or the NCE, page 9](#page-8-2)
- [Determining the BIOS Version Installed on the E-Series Server or the NCE, page 10](#page-9-0)
- **•** [Determining the CIMC Version Installed on the E-Series Server or the NCE, page 11](#page-10-0)
- **•** [Determining the LSI Firmware Version—Applicable on CIMC Release 1.x, page 12](#page-11-1)
- [Determining the LSI Firmware Version—Applicable on CIMC Release 2.x, page 12](#page-11-2)

#### <span id="page-8-0"></span>**Determining the Cisco IOS Version Installed on the Router**

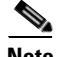

**Note** • The supported Cisco IOS software version on E-Series Servers is 15.2(4)M and later versions. For details, see the "Verifying the Router, E-Series Server, and Cisco IOS Software Version Compatibility" section in the getting started guide for the version of the CIMC that you are using. The getting started guides are available at: [http://www.cisco.com/c/en/us/support/servers-unified-computing/ucs-e-series-servers/products-ins](http://www.cisco.com/c/en/us/support/servers-unified-computing/ucs-e-series-servers/products-installation-guides-list.html) [tallation-guides-list.html.](http://www.cisco.com/c/en/us/support/servers-unified-computing/ucs-e-series-servers/products-installation-guides-list.html)

**•** The Cisco 2921 and 2951 series routers support 4-core only.

To determine the Cisco IOS version, use the **show version** or the **show inventory** command from the router:

```
Router> show version
Cisco CISCO3945-CHASSIS (revision 1.0) with C3900-SPE150/K9 with 1048576K/63488K bytes of 
memory.
1 cisco UCSE Module(s)
```

```
Router> show inventory
NAME: "UCSE Server Module on Slot 4", DESCR: "UCSE Server Module"
PID: UCS-E140D-M1/K9 , VID: V00 , SN: FOC16161F5E
```
#### <span id="page-8-1"></span>**Determining Information About the E-Series Server Through Diagnostics**

To determine the type of E-Series Server that is installed in the router and in which slot it is installed, use the **show diag** command from the router:

```
Router> show diag
Slot 4:
UCSE Double Wide Module Port adapter, 2 ports
Port adapter is analyzed 
Port adapter insertion time 4d18h ago
Product (FRU) Number : UCS-E140D-M1/K9
```
## <span id="page-8-2"></span>**Determining the Hardware Version of the E-Series Server or the NCE**

You can determine the hardware version of the E-Series Server or the NCE from the CIMC GUI or from the CIMC CLI:

- [Determining the Hardware Version of the E-Series Server or the NCE from the CIMC GUI, page 10](#page-9-1)
- [Determining the Hardware Version of the E-Series Server or the NCE from the CIMC CLI, page 10](#page-9-2)

 $\mathbf{I}$ 

#### <span id="page-9-1"></span>**Determining the Hardware Version of the E-Series Server or the NCE from the CIMC GUI**

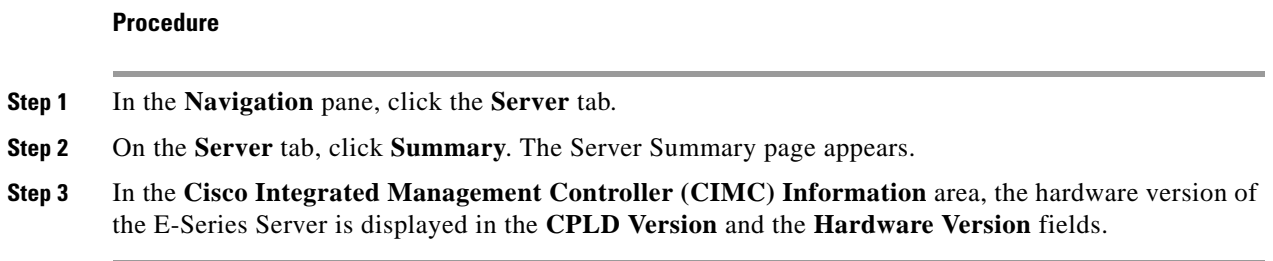

#### <span id="page-9-2"></span>**Determining the Hardware Version of the E-Series Server or the NCE from the CIMC CLI**

Enter the following commands:

```
Server# scope cimc
Server/cimc # scope firmware
Server/cimc/firmware # show detail
Firmware Image Information: 
   Update Stage: NONE 
   Update Progress: 0% 
   Current FW Version: 2.3(1.20140818121921) 
   FW Image 1 Version: 2.3(1.20140818121921) 
   FW Image 1 State: RUNNING ACTIVATED 
   FW Image 2 Version: 2.3(1.20140818113904) 
    FW Image 2 State: BACKUP INACTIVATED 
   Boot-loader Version: 2.3(1.20140818121921).33 
   CPLD Version: 0.62 
   Hardware Version: 0
```
### <span id="page-9-0"></span>**Determining the BIOS Version Installed on the E-Series Server or the NCE**

You can determine the BIOS version of the E-Series Server or the NCE from the CIMC GUI or from the CIMC CLI.

- **•** [Determining the BIOS Version Installed on the E-Series Server or the NCE from the CIMC GUI,](#page-9-3)  [page 10](#page-9-3)
- **•** [Determining the BIOS Version Installed on the E-Series Server or the NCE from the CIMC CLI,](#page-10-1)  [page 11](#page-10-1)

#### <span id="page-9-3"></span>**Determining the BIOS Version Installed on the E-Series Server or the NCE from the CIMC GUI**

To determine the BIOS version of the E-Series Server, do the following from the CIMC GUI.

**Procedure**

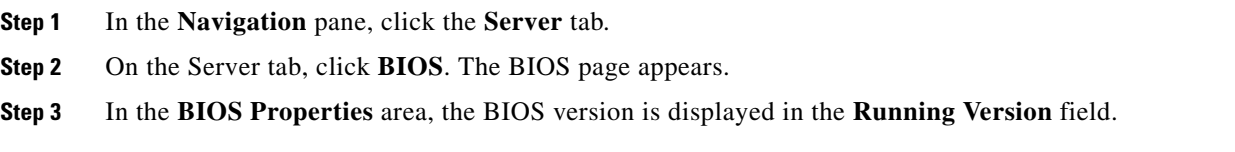

#### <span id="page-10-1"></span>**Determining the BIOS Version Installed on the E-Series Server or the NCE from the CIMC CLI**

Enter the following commands:

```
Server # scope bios
Server /bios # show detail
BIOS:
   BIOS Version: "UCSES.1.5.0.1 (Build Date: 02/14/2013)"
   Boot Order: CDROM:Virtual-CD,HDD:RAID,EFI
   FW Update/Recovery Status: None, OK
   Active BIOS: main
```
## <span id="page-10-0"></span>**Determining the CIMC Version Installed on the E-Series Server or the NCE**

You can determine the CIM version installed on the E-Series Server or the NCE from the CIMC GUI or from the CIMC CLI.

- **•** [Determining the CIMC Version Installed on the E-Series Server or the NCE from the CIMC GUI,](#page-10-2)  [page 11](#page-10-2)
- **•** [Determining the CIMC Version Installed on the E-Series Server or the NCE from the CIMC CLI,](#page-10-3)  [page 11](#page-10-3)

#### <span id="page-10-2"></span>**Determining the CIMC Version Installed on the E-Series Server or the NCE from the CIMC GUI**

To determine the CIMC version of the E-Series Server, do the following from the CIMC GUI.

#### **Procedure**

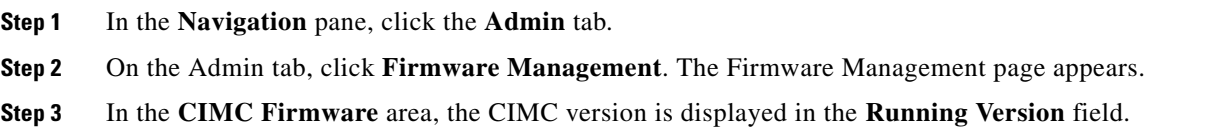

#### <span id="page-10-3"></span>**Determining the CIMC Version Installed on the E-Series Server or the NCE from the CIMC CLI**

Enter the following commands:

```
Server# scope cimc
Server/cimc # scope firmware
Server/cimc/firmware # show detail
Firmware Image Information: 
   Update Stage: NONE 
   Update Progress: 0% 
   Current FW Version: 2.3(1.20140818121921) 
   FW Image 1 Version: 2.3(1.20140818121921) 
   FW Image 1 State: RUNNING ACTIVATED 
   FW Image 2 Version: 2.3(1.20140818113904) 
   FW Image 2 State: BACKUP INACTIVATED 
   Boot-loader Version: 2.3(1.20140818121921).33 
   CPLD Version: 0.62 
   Hardware Version: 0
```
## <span id="page-11-1"></span>**Determining the LSI Firmware Version—Applicable on CIMC Release 1.***x*

To determine the LSI firmware version, do the following from the CIMC GUI.

#### **Procedure**

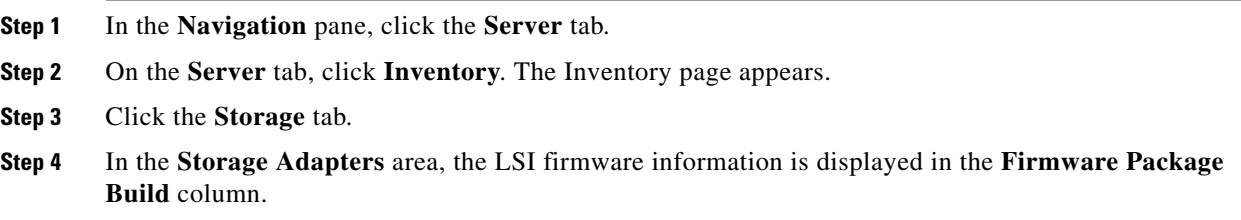

#### <span id="page-11-2"></span>**Determining the LSI Firmware Version—Applicable on CIMC Release 2.***x*

**Note** This procedure is applicable to E-Series Servers and the SM E-Series NCE. This section is not applicable to the EHWIC E-Series NCE.

To determine the LSI firmware version, do the following from the CIMC GUI.

#### **Procedure**

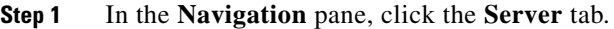

**Step 2** On the **Server** tab, click **RAID**. The Storage Cards page appears.

**Step 3** In the **Storage Adapters** area, the LSI firmware information is displayed in the **Firmware Package Build** column.

# <span id="page-11-0"></span>**Cisco IOS and CIMC CLI Configuration Troubleshooting**

- **•** [Cisco IOS Configurations Not Applied to CIMC, page 12](#page-11-3)
- **•** [Cannot View Latest Configuration Changes in CIMC, page 13](#page-12-0)
- **•** [Cannot Commit CIMC CLI Configuration Changes, page 13](#page-12-1)

### <span id="page-11-3"></span>**Cisco IOS Configurations Not Applied to CIMC**

This problem occurs if **Lock IOS Configuration Changes** is enabled in CIMC. Use the CIMC GUI or the CIMC CLI to resolve this problem.

- [Enabling Cisco IOS Configuration Changes to Be Applied to CIMC Using the GUI, page 13](#page-12-2)
- [Enabling Cisco IOS Configuration to Be Applied to CIMC Using the CLI, page 13](#page-12-3)

#### <span id="page-12-2"></span>**Enabling Cisco IOS Configuration Changes to Be Applied to CIMC Using the GUI**

To enable Cisco IOS configuration changes to be applied to CIMC, do the following from the CIMC GUI.

#### **Procedure**

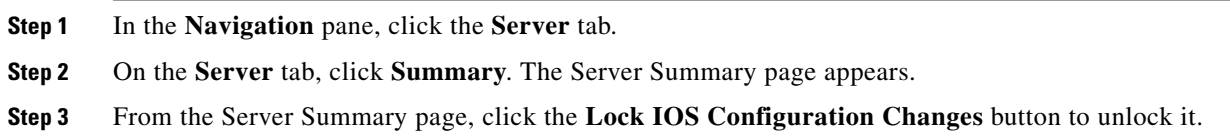

#### <span id="page-12-3"></span>**Enabling Cisco IOS Configuration to Be Applied to CIMC Using the CLI**

Use the **set ios-lockout unlocked** command to enable the Cisco IOS configuration changes to be applied to CIMC:

```
Server /chassis # set ios-lockout unlocked
Server /chassis *# commit
Server /chassis # show detail
Chassis:
     Power: off
     Power Button: unlocked
     IOS Lockout: unlocked
     Serial Number: FOC16161F5E
     Product Name: E140D
     PID : UCS-E140D-M1/K9
     UUID: 1255F7F0-0F16-0000-E5A5-05EAA6AF20B5
     Description:
```
#### <span id="page-12-0"></span>**Cannot View Latest Configuration Changes in CIMC**

To resolve this problem, after making changes to the configuration, click **Refresh**.

#### <span id="page-12-1"></span>**Cannot Commit CIMC CLI Configuration Changes**

This problem occurs under the following conditions:

**•** If you assigned a static IP address for CIMC, and then left the values of DHCP Enabled and DNS-use-DHCP as **Yes**. To resolve this problem, change the value to **No**, and then assign the static IP address:

```
Server /cimc/network # set dns-use-dhcp no
Server /cimc/network *# set dhcp-enabled no
Server /cimc/network *# set v4-addr 192.168.100.78
Server /cimc/network *# commit
```
**•** If you made configuration changes in one scope, and then tried to commit those changes from another scope.

The **commit** command must be used to commit changes that are made within the same scope. If you try to use the **commit** command to submit changes made in a different scope, an error message displays. To resolve this problem, redo and recommit the changes in the same scope.

 $\mathbf I$ 

# <span id="page-13-0"></span>**LED, DIMM, Video Port, USB Port, and CD/DVD Troubleshooting**

- **•** [LED Color Displays Amber—Applicable to the E-Series Servers and the SM E-Series NCE, page 14](#page-13-1)
- **•** [DIMM Not Functioning, page 14](#page-13-2)
- Front Panel Video Port Does Not Work—Applicable to the E-Series Servers and the SM E-Series [NCE, page 15](#page-14-0)
- **•** [Front Panel USB Port Does Not Work, page 15](#page-14-1)
- [Cannot Boot from the External CD/DVD Device, page 16](#page-15-0)
- **•** [Configuring the Boot Order Using the BIOS Setup Menu, page 16](#page-15-1)

## <span id="page-13-1"></span>**LED Color Displays Amber—Applicable to the E-Series Servers and the SM E-Series NCE**

At run time or during server start-up, the post diagnostic tests check the CPU, DIMM, and HDD. If any failure occurs, the failure notifications are sent to the system event logs (SEL). You can view these notification in the SEL or in the output of the **show tech-support** command. When errors occur, an amber diagnostic LED displays next to the failed component. To resolve the DIMM and HDD problem, power down the E-Series Server or SM E-Series NCE, and then verify if the DIMMs and the hard drives are installed correctly.

#### **Procedure**

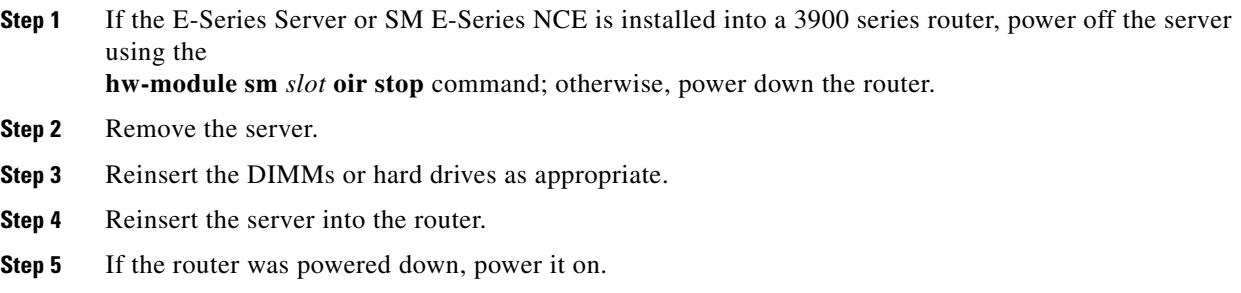

#### <span id="page-13-2"></span>**DIMM Not Functioning**

To resolve this problem, do the following:

- **•** Make sure that the DIMMs are installed and are of the same capacity. Do the following:
	- **–** In the **Navigation** pane, click the **Server** tab.
	- **–** On the **Server** tab, click **Inventory**. The Inventory page appears.
	- **–** Click the **Memory** tab. The **Capacity** column in the Memory Details area allows you to determine the capacity of the DIMMs and whether the DIMM is installed or not.

Verify that the value in the Capacity column for the DIMMs is the same.

If the DIMMs are installed, the Capacity column displays a numerical value; otherwise, it displays **Not Installed**.

- **•** Check whether there are memory related system event logs. Do the following:
	- **–** In the **Navigation** pane, click the **Server** tab.
	- **–** On the **Server** tab, click **System Event Log**. The System Event Log page appears.
	- **–** In the **Description** column, look for events that start with **FRU\_RAM** *xxx*.
- **•** Check if the DIMM is supported on that server model.
	- **–** Single-Wide E-Series Server—Supports DDR3 1333MHz VLP UDIMM 1.5 V, 4 GB, and 8 GB
	- **–** Double-Wide E-Series Server—Supports DDR3 1333 MHz RDIMM 1.35 V, 4 GB, 8 GB and 16 GB
	- **–** Double-wide with PCIE support—Supports DDR3 1333 MHz RDIMM 1.35 V, 4 GB, 8 GB, and 16 GB
	- **–** EHWIC E-Series NCE—Supports DDR3 1333 MHz SODIMM, 4 GB, 8 GB, and 16GB
- **•** Check if the DIMM is correctly installed in the server slot, otherwise, remove and reinstall the DIMM.

## <span id="page-14-0"></span>**Front Panel Video Port Does Not Work—Applicable to the E-Series Servers and the SM E-Series NCE**

This problem occurs if the **Enable Local Server Video** checkbox is not checked. To resolve this problem, do the following from the CIMC GUI.

#### **Procedure**

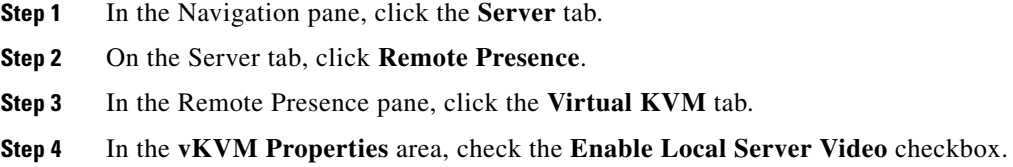

### <span id="page-14-1"></span>**Front Panel USB Port Does Not Work**

The light on the device that is connected to the front panel USB port is off. This problem occurs if the USB Port in the USB BIOS Settings is not enabled. To resolve this problem, do the following from the CIMC GUI.

#### **Procedure**

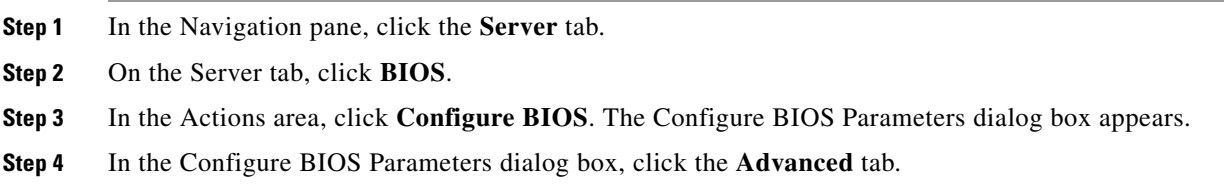

- **Step 5** Scroll down until you reach the USB BIOS Settings area.
- **Step 6** Verify if the USB Port 0 and USB Port 1 are enabled. If the ports are disabled, enable them.

#### <span id="page-15-0"></span>**Cannot Boot from the External CD/DVD Device**

To resolve this problem, do the following:

- **•** Verify that the USB Port to which the CD/DVD device is connected to, is enabled. See [Front Panel](#page-14-1)  [USB Port Does Not Work, page 15.](#page-14-1)
- Verify that the power current used by the CD/DVD device does not exceed 700mA. If it exceeds 700mA, the USB port to which the CD/DVD device is connected to, might not stay stable. The USB port might go on or off; or might get disabled. To resolve this problem, try connecting the device to an externally-powered USB hub.
- Make sure that the CD/DVD ROM device is configured as the first boot device in the boot order table. For procedure, See [Configuring the Boot Order Using the BIOS Setup Menu, page 16](#page-15-1).
- **•** Reboot the E-Series Server.

#### <span id="page-15-1"></span>**Configuring the Boot Order Using the BIOS Setup Menu**

Use this procedure if you want the server to boot from an external bootable device, such as an USB or an external CD ROM drive that is directly connected to the E-Series Server. Do the following from the CIMC GUI.

#### **Procedure**

- **Step 1** In the Navigation pane, click the **Server** tab.
- **Step 2** On the Server tab, click **Summary**.
- **Step 3** From the Actions area, click **Launch KVM Console**. The KVM Console opens in a separate window.
- **Step 4** From the Server Summary page, click **Power Cycle Server** to reboot the server.
- **Step 5** When prompted, press **F2** during bootup to access the BIOS setup menu. The Aptio Setup Utility appears, which provides the BIOS setup menu option.
- **Step 6** Use the **Right** or **Left** arrow keys on your keyboard to select the **Boot** tab.
- **Step 7** Scroll down to the bottom of the page below the Boot Options Priority area. The following boot option priorities are listed:
	- **•** Floppy Drive BBS Priorities
	- **•** Network Device BBS Priorities
	- **•** Hard Drive BBS Priorities
	- **•** CD/DVD ROM Drive BBS Priorities
- **Step 8** Use the Up or **Down** arrow keys on your keyboard to highlight the appropriate option.
- **Step 9** Press **Enter** to select the highlighted field.

a ka

- **Step 10** Choose the appropriate device as Boot Option 1.
- **Step 11** Press **F4** to save changes and exit. The Main tab of the BIOS setup displays the device that you configured as Boot Option 1.

# <span id="page-16-0"></span>**KVM Troubleshooting**

- **•** [Cannot Mount vMedia, page 17](#page-16-1)
- **•** [Cannot Launch vKVM—Error Message: Connection Failed, page 17](#page-16-2)
- **•** [Occasionally KVM Does Not Launch, page 18](#page-17-1)
- **•** [Cannot Launch Broadcom FCOE Configuration, page 18](#page-17-2)

### <span id="page-16-1"></span>**Cannot Mount vMedia**

This problem can occur if you have not enabled virtual media. To resolve this problem, do the following from the CIMC GUI.

#### **Procedure**

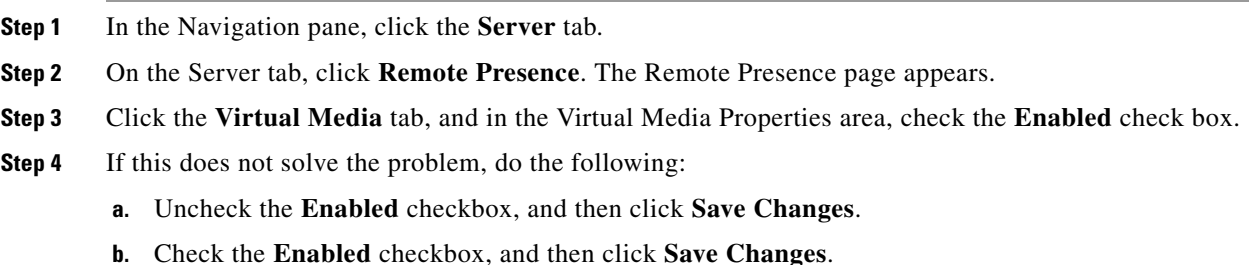

#### <span id="page-16-2"></span>**Cannot Launch vKVM—Error Message: Connection Failed**

If you try to launch vKVM through Proxy, you get a Connection Failed error message. To resolve this problem, disable Proxy.

### <span id="page-17-1"></span>**Occasionally KVM Does Not Launch**

To resolve this problem, do the following:

- **Step 1** Restart your browser, and try again.
- **Step 2** Make sure that the Java version that is installed is at least 6.0.
- **Step 3** If this does not resolve the problem, clear the Java cache from the Java control panel.

#### <span id="page-17-2"></span>**Cannot Launch Broadcom FCOE Configuration**

If Broadcom FCOE configuration does not launch when you press CTRl-S, reboot the E-Series Server and try again.

# <span id="page-17-0"></span>**Storage Troubleshooting**

**Note** The RAID feature is applicable to E-Series Servers and the SM E-Series NCE. The RAID feature is not applicable to the EHWIC E-Series NCE.

- **•** [Error Message: LSI OpROM: Battery Status: Not Present, page 18](#page-17-3)
- **•** [Viewing Storage Event Logs, page 19](#page-18-0)
- **•** [Determining the Current Boot Drive—Applicable to CIMC Release 1.x, page 19](#page-18-1)
- **•** [Determining the Current Boot Drive—Applicable to CIMC Release 2.x, page 20](#page-19-2)
- **•** [Mouse and Keyboard Use in LSI WebBIOS Flaky, page 20](#page-19-0)
- [When to Use LSI WebBIOS, page 20](#page-19-1)
- **•** [Show Inventory Command Output Displays Unknown xxx Error Message, page 21](#page-20-0)
- **•** [RAID Operation is Stuck, page 21](#page-20-1)
- [No Drives Available to Configure RAID, page 21](#page-20-2)
- **•** [RAID Array Disappeared From the CIMC GUI, page 22](#page-21-0)
- **•** [Physical Drives Changed State to Unconfigured Good, page 22](#page-21-1)
- **•** [Cannot Access Secure Drives, page 22](#page-21-2)
- **•** [Cannot Reconfigure Drives, page 23](#page-22-1)

#### <span id="page-17-3"></span>**Error Message: LSI OpROM: Battery Status: Not Present**

Ignore this message.

a ka

### <span id="page-18-0"></span>**Viewing Storage Event Logs**

**Note** This procedure is applicable to E-Series Servers and the SM E-Series NCE. This procedure is not applicable to the EHWIC E-Series NCE.

To view storage event logs, do the following from the CIMC GUI.

#### **Procedure**

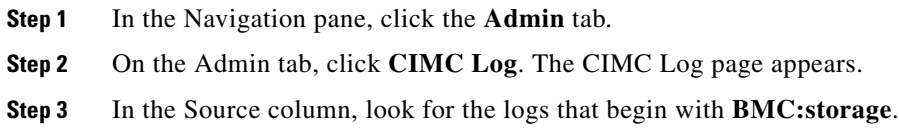

## <span id="page-18-1"></span>**Determining the Current Boot Drive—Applicable to CIMC Release 1.***x*

**Note** This procedure is applicable to E-Series Servers and the SM E-Series NCE. This procedure is not applicable to the EHWIC E-Series NCE.

To determine which drive is bootable, do the following from the CIMC GUI.

#### **Procedure**

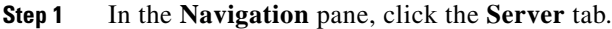

- **Step 2** On the **Server** tab, click **Inventory**. The Inventory page appears.
- **Step 3** Click the **Storage** tab.
- **Step 4** Click the **Controller Info** tab.
- **Step 5** In the **Settings** area, the current boot drive information is displayed in the **Current Boot Drive** field.

## <span id="page-19-2"></span>**Determining the Current Boot Drive—Applicable to CIMC Release 2.***x*

**Note** This procedure is applicable to E-Series Servers and the SM E-Series NCE. This procedure is not applicable to the EHWIC E-Series NCE.

To determine which drive is bootable, do the following from the CIMC GUI.

#### **Procedure**

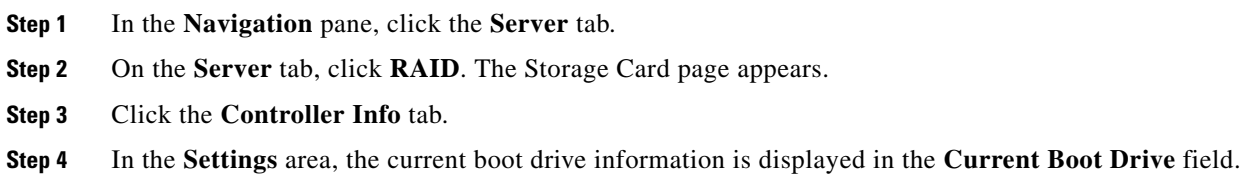

## <span id="page-19-0"></span>**Mouse and Keyboard Use in LSI WebBIOS Flaky**

This is a known problem. To work around this problem, connect a physical mouse and keyboard.

## <span id="page-19-1"></span>**When to Use LSI WebBIOS**

**Note** This section is applicable to E-Series Servers and the SM E-Series NCE. This section is not applicable to the EHWIC E-Series NCE.

Use the LSI WebBIOS under the following conditions:

- When the LSI warning message appears at OPROM, which requires drive configuration.
- **•** To configure RAID arrays with SED drives.
- **•** To change or remove security keys and pass phrase for SED.
- **•** To configure foreign SED drives.
- **•** To clear RAID configuration before installing a new operating system.

### <span id="page-20-0"></span>**Show Inventory Command Output Displays Unknown** *xxx* **Error Message**

**Note** This error message is applicable to E-Series Servers and the SM E-Series NCE. This error message is not applicable to the EHWIC E-Series NCE.

Symptom—When you enter the **show inventory** command, the server is not recognized and you get the following error message:

```
Router> show inventory
NAME: "Unknown on Slot 4", DESCR: "Unknown"
PID: UCS-E140D-M1/K9 , VID: V00 , SN: FOC16161F5E
```
This problem occurs if you installed an unsupported version of Cisco IOS software. The supported Cisco IOS software version on E-Series Servers is 15.2(4)M and later versions. For details, see the "Verifying the Router, E-Series Server, and Cisco IOS Software Version Compatibility" section in the getting started guide for the version of the CIMC that you are using. The getting started guides are available at: [http://www.cisco.com/c/en/us/support/servers-unified-computing/ucs-e-series-servers/products-installa](http://www.cisco.com/c/en/us/support/servers-unified-computing/ucs-e-series-servers/products-installation-guides-list.html) [tion-guides-list.html.](http://www.cisco.com/c/en/us/support/servers-unified-computing/ucs-e-series-servers/products-installation-guides-list.html)

#### <span id="page-20-1"></span>**RAID Operation is Stuck**

**Note** This section is applicable to E-Series Servers and the SM E-Series NCE. This section is not applicable to the EHWIC E-Series NCE.

Symptom—After the rebuild, reconstruction, and consistency checks trigger, the RAID operation does not proceed and remains at 0%, and the elapsed time displays 0 seconds.

This problem occurs because RAID operations rely on the memory of the host operating system to function properly. To resolve this problem, verify if the operating system has booted. If it has not booted, boot the operating system.

#### <span id="page-20-2"></span>**No Drives Available to Configure RAID**

**Note** This section is applicable to E-Series Servers and the SM E-Series NCE. This section is not applicable to the EHWIC E-Series NCE.

Symptom—When you click **Create** to configure RAID, you notice that no drives are available in the **Select Drives** area.

To resolve this problem, make sure that the state of the drive is unconfigured good. See "Changing the Physical Drive State" section in the configuration guides for the version of the CIMC that you are using.

The configuration guides are available at:

[http://www.cisco.com/c/en/us/support/servers-unified-computing/ucs-e-series-servers/products-installa](http://www.cisco.com/c/en/us/support/servers-unified-computing/ucs-e-series-servers/products-installation-and-configuration-guides-list.html) [tion-and-configuration-guides-list.html.](http://www.cisco.com/c/en/us/support/servers-unified-computing/ucs-e-series-servers/products-installation-and-configuration-guides-list.html)

 $\mathbf I$ 

## <span id="page-21-0"></span>**RAID Array Disappeared From the CIMC GUI**

**Note** This section is applicable to E-Series Servers and the SM E-Series NCE. This section is not applicable to the EHWIC E-Series NCE.

Symptom—CIMC GUI does not show the RAID array that was originally present in the system.

This problem can occur if during bootup, at LSI OpROM, you concurrently entered wrong or empty pass phrase three times. Because of the "BIOS Continue on Error" feature, the booting process continues, but the drives cannot be accessed.

To resolve this problem, do the following:

- **1.** Reboot the system, and then enter the correct pass phrase.
- **2.** From LSI WebBIOS, configure the new pass phrase or remove security.

### <span id="page-21-1"></span>**Physical Drives Changed State to Unconfigured Good**

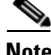

**Note** This section is applicable to E-Series Servers and the SM E-Series NCE. This section is not applicable to the EHWIC E-Series NCE.

This problem can occur if during bootup, at LSI OpROM, you concurrently entered wrong or empty pass phrase three times. Because of the "BIOS Continue on Error" feature, the booting process continues, but the drives cannot be accessed.

To resolve this problem, do the following:

- **1.** Reboot the system, and then enter the correct pass phrase.
- **2.** From LSI WebBIOS, configure the new pass phrase or remove security.

#### <span id="page-21-2"></span>**Cannot Access Secure Drives**

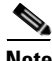

**Note** This section is applicable to E-Series Servers and the SM E-Series NCE. This section is not applicable to the EHWIC E-Series NCE.

This problem can occur if during bootup, at LSI OpROM, you concurrently entered wrong or empty pass phrase three times. Because of the "BIOS Continue on Error" feature, the booting process continues, but the drives cannot be accessed.

To resolve this problem, do the following:

- **1.** Reboot the system, and then enter the correct pass phrase.
- **2.** From LSI WebBIOS, configure the new pass phrase or remove security.

#### <span id="page-22-1"></span>**Cannot Reconfigure Drives**

**Note** This section is applicable to E-Series Servers and the SM E-Series NCE. This section is not applicable to the EHWIC E-Series NCE.

This problem can occur if during bootup, at LSI OpROM, you concurrently entered wrong or empty pass phrase three times. Because of the "BIOS Continue on Error" feature, the booting process continues, but the drives cannot be accessed.

To resolve this problem, do the following:

- **1.** Reboot the system, and then enter the correct pass phrase.
- **2.** From LSI WebBIOS, configure the new pass phrase or remove security.

# <span id="page-22-0"></span>**SNMP Troubleshooting**

- **•** [SNMP Does Not Respond, page 23](#page-22-2)
- **•** [SNMP Not Sending Traps, page 23](#page-22-3)

#### <span id="page-22-2"></span>**SNMP Does Not Respond**

To resolve this problem, do the following from the CIMC GUI.

#### **Procedure**

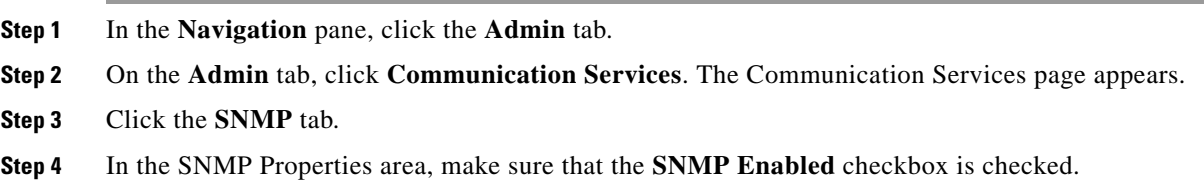

#### <span id="page-22-3"></span>**SNMP Not Sending Traps**

To resolve this problem, do the following:

- **Step 1** Make sure you have enabled SNMP. See [SNMP Does Not Respond, page 23](#page-22-2).
- **Step 2** Configure SNMP Trap Settings. See the "Configuring SNMP Trap Settings" section in the configuration guides for the version of the CIMC that you are using. The configuration guides are available at: [http://www.cisco.com/c/en/us/support/servers-unified-computing/ucs-e-series-servers/products-installa](http://www.cisco.com/c/en/us/support/servers-unified-computing/ucs-e-series-servers/products-installation-and-configuration-guides-list.html) [tion-and-configuration-guides-list.html.](http://www.cisco.com/c/en/us/support/servers-unified-computing/ucs-e-series-servers/products-installation-and-configuration-guides-list.html)

# <span id="page-23-0"></span>**Diagnostics Troubleshooting**

- **•** [Running Diagnostic Tests, page 24](#page-23-3)
- **•** [Show Diag Command Displays Unknown Port Adapter Error Message, page 24](#page-23-2)

#### <span id="page-23-3"></span>**Running Diagnostic Tests**

See the "Diagnostic Tests" chapter in the configuration guides for the version of the CIMC that you are using. The configuration guides are available at: [http://www.cisco.com/c/en/us/support/servers-unified-computing/ucs-e-series-servers/products-installa](http://www.cisco.com/c/en/us/support/servers-unified-computing/ucs-e-series-servers/products-installation-and-configuration-guides-list.html) [tion-and-configuration-guides-list.html](http://www.cisco.com/c/en/us/support/servers-unified-computing/ucs-e-series-servers/products-installation-and-configuration-guides-list.html).

### <span id="page-23-2"></span>**Show Diag Command Displays Unknown Port Adapter Error Message**

Symptom—When you enter the **show diag** command, the server is not recognized and you get the following error message:

```
Router> show diag
Unknown (type 1889) Port adapter
Port adapter is disabled
Product (FRU) Number : UCS-E140D-M1/K9
```
This problem occurs if you installed an unsupported version of Cisco IOS software. The supported Cisco IOS software version on E-Series Servers is 15.2(4)M and later versions. For details, see the "Verifying the Router, E-Series Server, and Cisco IOS Software Version Compatibility" section in the getting started guide for the version of the CIMC that you are using. The getting started guides are available at: [http://www.cisco.com/c/en/us/support/servers-unified-computing/ucs-e-series-servers/products-installa](http://www.cisco.com/c/en/us/support/servers-unified-computing/ucs-e-series-servers/products-installation-guides-list.html) [tion-guides-list.html](http://www.cisco.com/c/en/us/support/servers-unified-computing/ucs-e-series-servers/products-installation-guides-list.html).

# <span id="page-23-1"></span>**Collecting Technical Support Data**

You can use the CIMC GUI or the CIMC CLI to collect technical support data. Perform this task when requested by the Cisco Technical Assistance Center (TAC). This utility creates a summary report containing configuration information, logs and diagnostic data that will help TAC in troubleshooting and resolving a technical issue.

- **•** [Collecting Technical Support Data Using the CIMC GUI, page 25](#page-24-0)
- **•** [Collecting Technical Support Data Using the CIMC CLI, page 25](#page-24-1)

### <span id="page-24-0"></span>**Collecting Technical Support Data Using the CIMC GUI**

To collect technical support data, do the following from the CIMC GUI:

#### **Procedure**

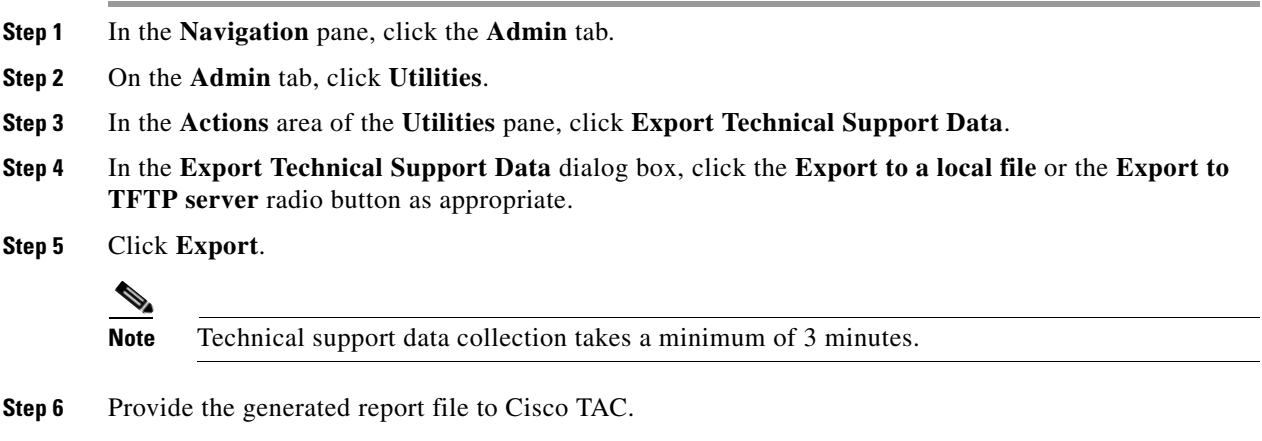

### <span id="page-24-1"></span>**Collecting Technical Support Data Using the CIMC CLI**

From the CIMC CLI, enter the following commands:

```
Server# scope cimc
Server /cimc # scope tech-support
Server /cimc/tech-support # set tftp-ip tftp_server_ip_address
Server /cimc/tech-support *# set path /user/user1/supportfile
Server /cimc/tech-support *# commit
Server /cimc/tech-support # start
Server /cimc/tech-support # show detail
```
Cisco and the Cisco logo are trademarks or registered trademarks of Cisco and/or its affiliates in the U.S. and other countries. To view a list of Cisco trademarks, go to this URL: [www.cisco.com/go/trademarks](http://www.cisco.com/go/trademarks). Third-party trademarks mentioned are the property of their respective owners. The use of the word partner does not imply a partnership relationship between Cisco and any other company. (1110R)

Any Internet Protocol (IP) addresses and phone numbers used in this document are not intended to be actual addresses and phone numbers. Any examples, command display output, network topology diagrams, and other figures included in the document are shown for illustrative purposes only. Any use of actual IP addresses or phone numbers in illustrative content is unintentional and coincidental.

© 2012 Cisco Systems, Inc. All rights reserved.

Г

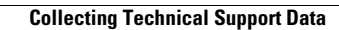

H

П

 $\mathbf l$